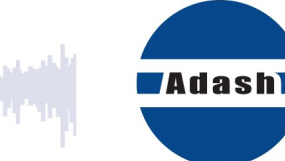

# UŽIVATELSKÝ MANUÁL

and the property of the contract of the contract of the contract of the contract of the contract of the contract of the contract of the contract of the contract of the contract of the contract of the contract of the contra

# **Route Downloader**

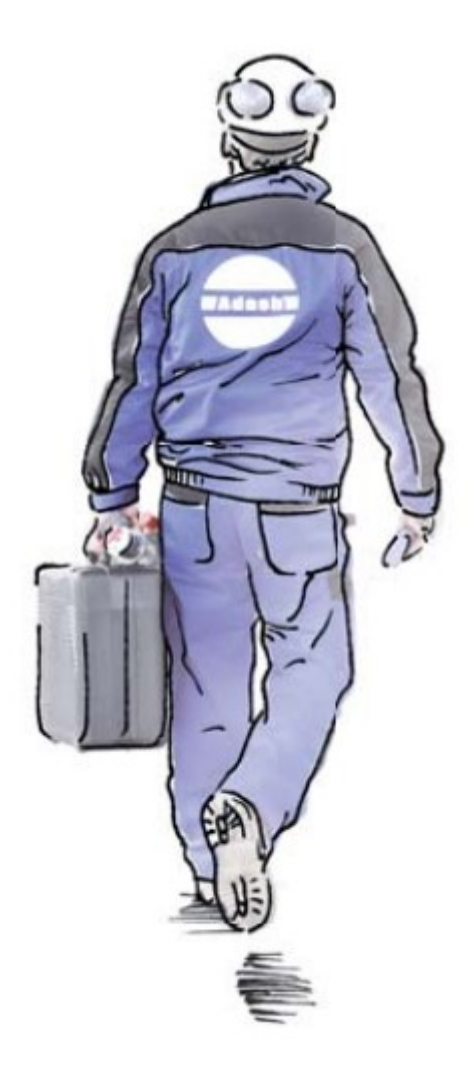

# Obsah:

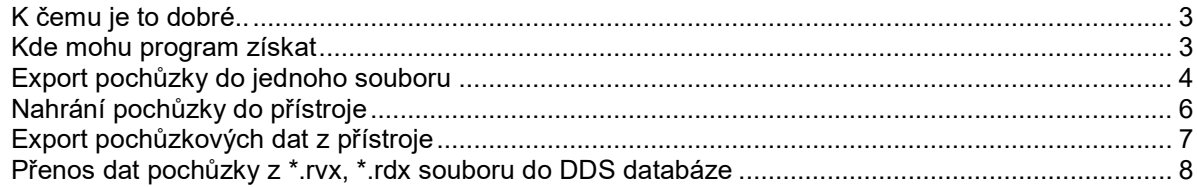

# K čemu je to dobré..

Někdy je zapotřebí provádět pochůzková měření v místě, kde nemáte přístup k programu DDS. DDS umožňuje vytvořit pochůzku jako jeden soubor, který pak můžete odeslat např. pomocí emailu na místo kde bude probíhat měření. Technik, který bude provádět pochůzkové měření, pouze použije malý program Route Downloader pro nahrání pochůzky do přístroje. Route Downloader lze použít pro přístroje A4900 Vibrio, A4910 Lubri a VA3/VA4 Pro. Jakmile bude mít technik pochůzku změřenou, pomocí programu Route Downloader stáhne data pochůzky, která se opět uloží do jednoho souboru. Tento soubor pak může odeslat zpět emailem. Route Downloader tak umožňuje provádět pochůzková měření bez přímého přístupu k centrální databázi.

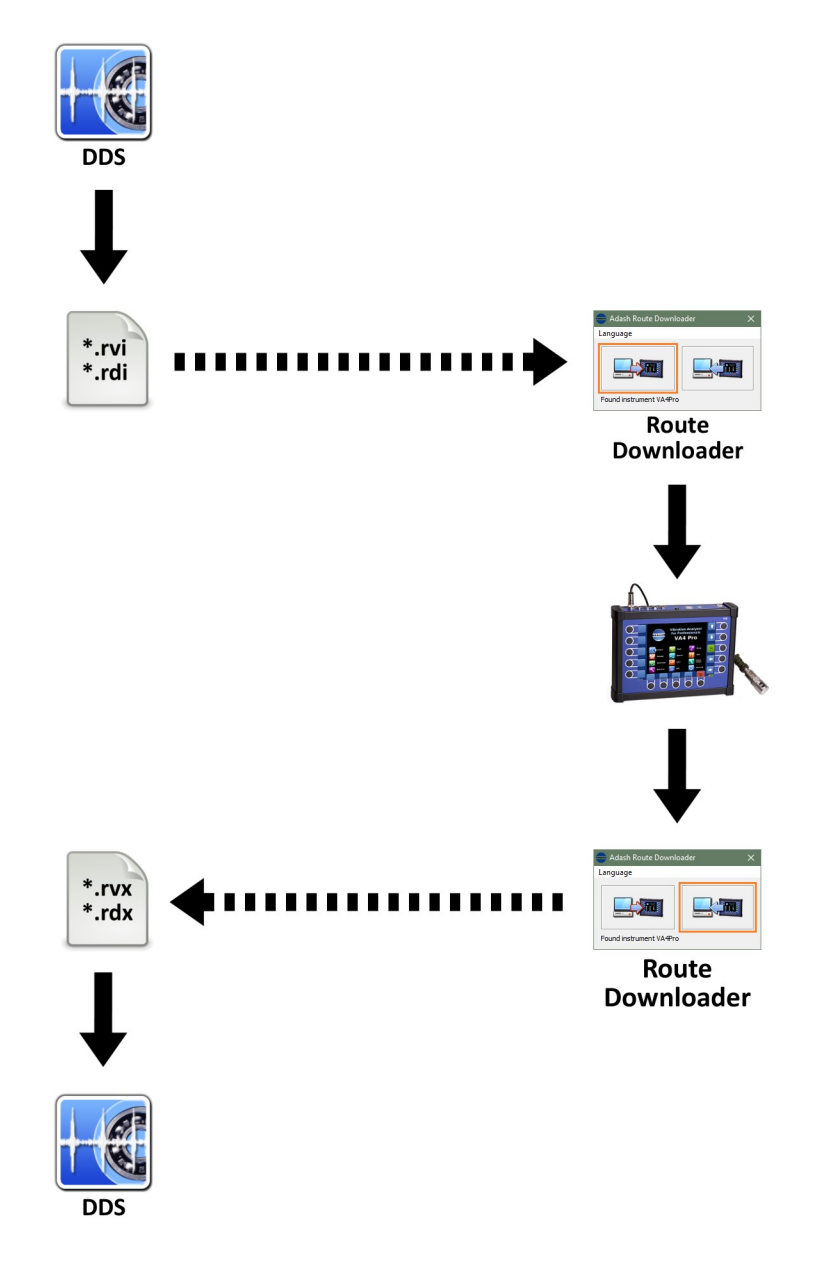

#### Kde mohu program získat

Route Downloader je zcela zdarma a je dostupný na webových stránkách www.adash.cz (v sekci Ke stažení/Adash Software).

#### Export pochůzky do jednoho souboru

- 1. Otevřete program DDS a vytvořte pochůzku běžným postupem (viz. manuál DDS)
- 2. Otevřete okno přístroje (záložka Pochůzka/sekce Přístroj/A4900, A4300, A4400)

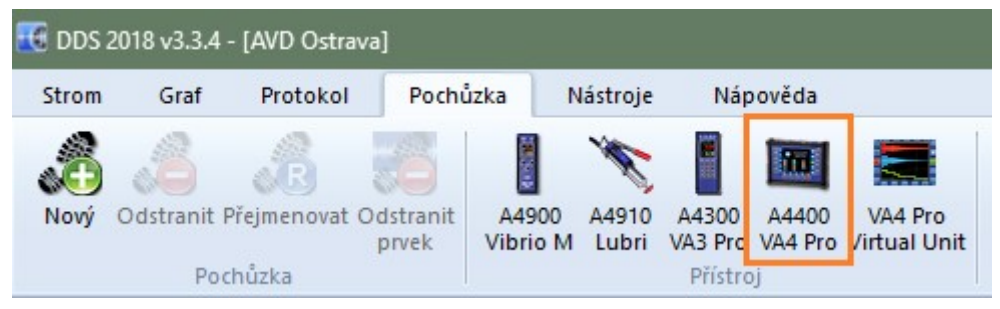

3. Přetáhněte myší Vaši pochůzku ze seznamu pochůzek do okna přístroje (nachází se dole).

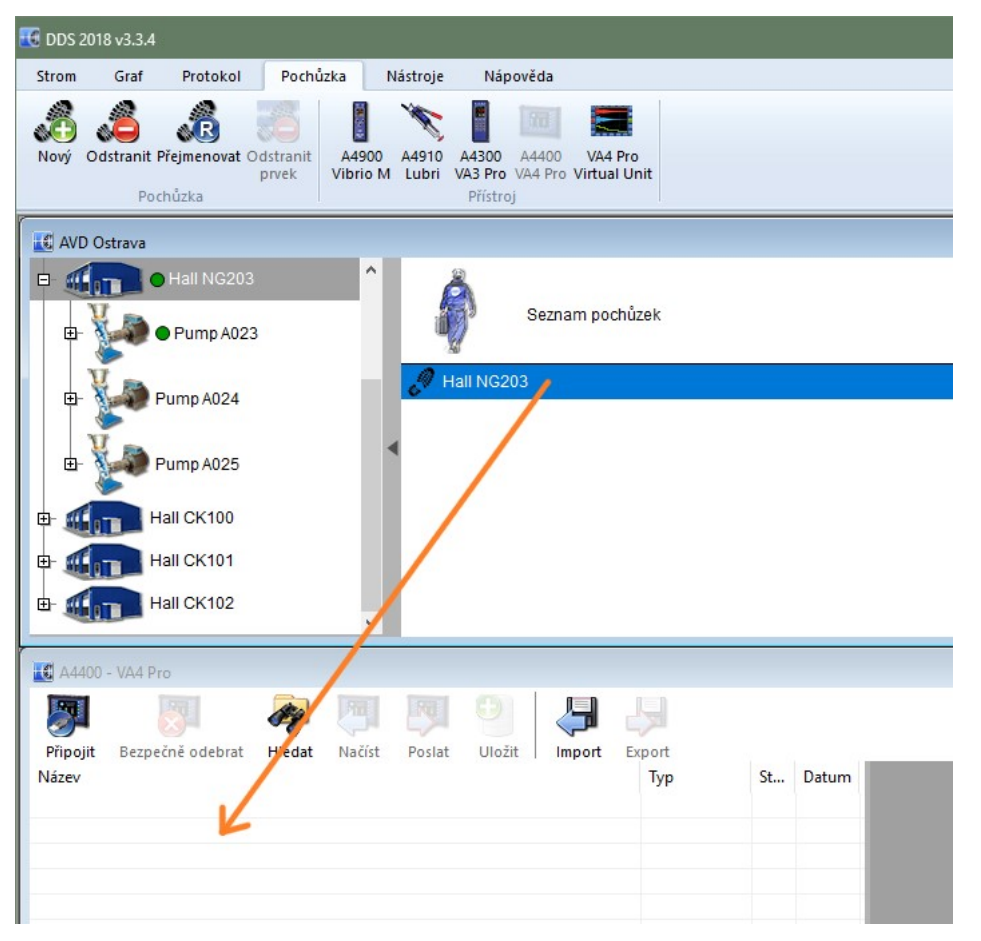

4. V okně přístroje označte jednu nebo více pochůzek a stiskněte tlačítko Export. Zadejte umístění a název souboru s pochůzkou. V případě, že vytváříte pochůzku pro Vibrio, bude mít soubor příponu \*.rvi. Pokud se bude jednat o přístroje VA3 nebo VA4, bude přípona \*.rdi.

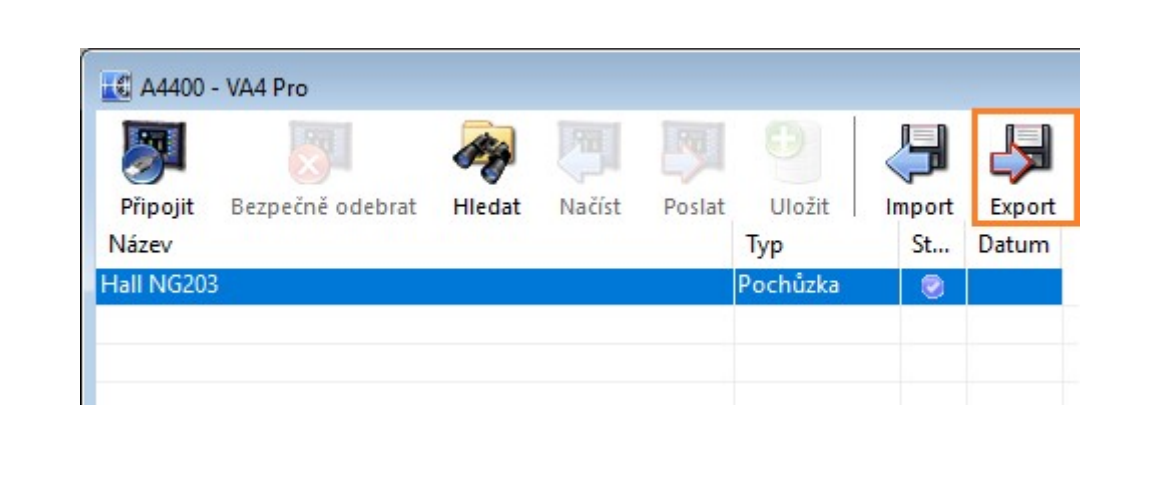

### Nahrání pochůzky do přístroje

1. Připojte přístroj pomocí USB kabelu (A4900 Vibrio musí být zapnuto, VA3 a VA4 nemusí být zapnuty).

2. Spusťte program Route Downloader.

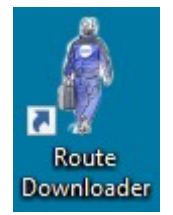

3. Klikněte na levou ikonu, vyberte soubor s pochůzkou(Vibrio - \*.rvi, VA3/VA4 - \*.rdi) a potvrďte klikem na tlačítko Otevřít.

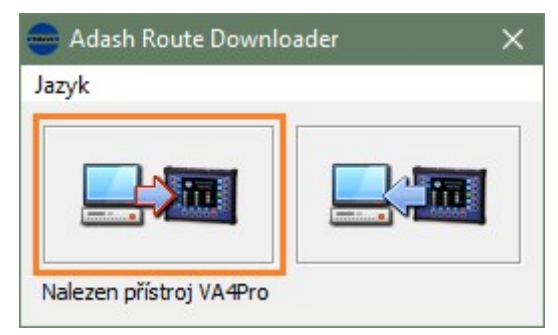

4. Jakmile se dokončí nahrání pochůzky do přístroje, můžete vyrazit na Vaši pochůzku.

## Export pochůzkových dat z přístroje

1. Připojte přístroj pomocí USB kabelu (A4900 Vibrio musí být zapnuto, VA3 a VA4 nemusí být zapnuty).

2. Spusťte program Route Downloader.

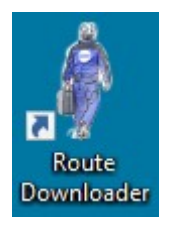

3. Klikněte na pravou ikonu a vyberte umístění a název souboru s daty pochůzky. Potvrďte stiskem tlačítka Uložit. Pokud přenášíte pochůzku z přístroje A4900 Virbrio, bude mít soubor příponu \*.rvx. V případě, že se jedná o přístroj VA3/VA4 Pro, bude mít soubor příponu \*.rdx.

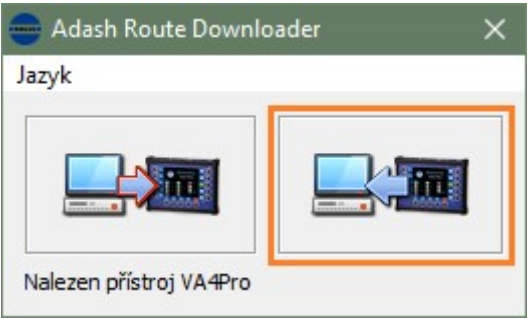

#### Přenos dat pochůzky z \*.rvx, \*.rdx souboru do DDS databáze

1. Spusťte program DDS a otevřete databázi ve které byla pochůzka vytvořena.

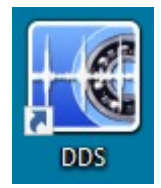

2. Otevřete okno přístroje (záložka Pochůzka/sekce Přístroj). Pokud má soubor s daty pochůzky příponu \*.rvx, otevřte okno přístroje A4900 Vibrio. Je-li přípona souboru \*.rdx, pak otevřete okno přístroje VA3 nebo VA4.

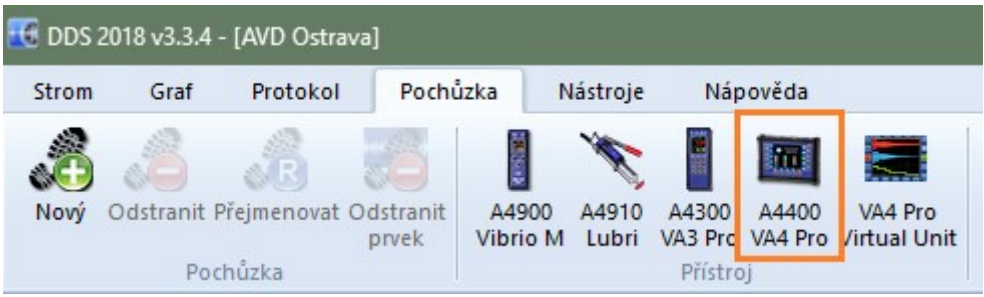

3. V okně přístroje klikněte na tlačítko Import, vyberte soubor s daty pochůzky a potvrďte stiskem tlačítka Otevřít. V okně přístroje přibude řádek s Vaší pochůzkou.

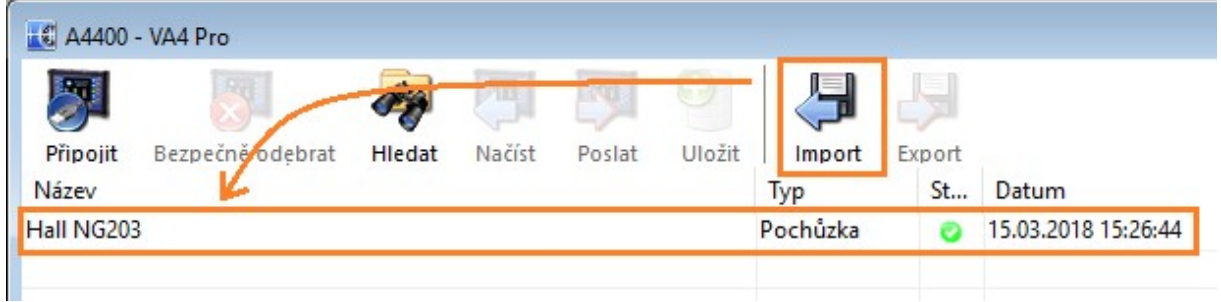

4. Označte Vaši pochůzku v okně přístroje a stisknětě tlačítko Uložit. Nyní jsou data z pochůzky ve Vaší databázi a můžete si je prohlédnout.

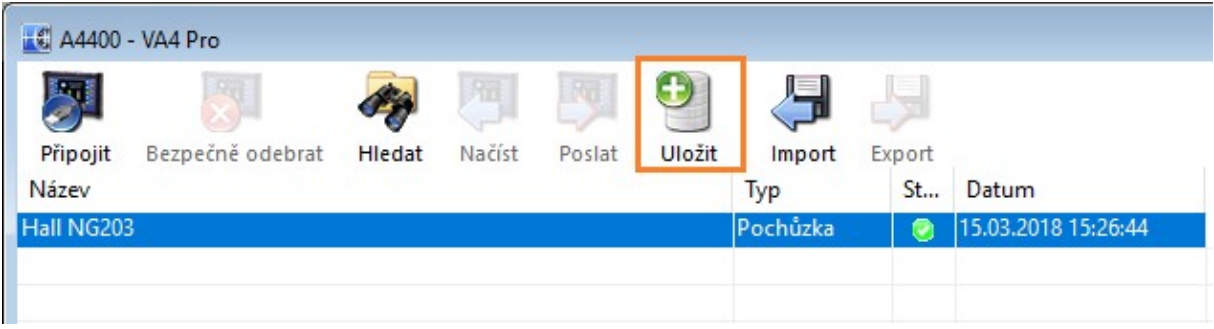